#### **Raster Printer Font Installer**

Use the Raster Printer Font Installer to install and remove soft fonts for Hewlett-Packard LaserJet, DeskJet, and compatible printing devices. The fonts must be in PCL format. Refer to the font documentation to check the format of your fonts.

Click the following for more information about the dialog box.

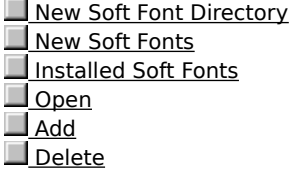

Converts the Windows character set to the specified code-page character set for printing. The escape codes for the specified code-page character set cannot be modified.

Click this to control color and grayscale depth. For fastest printing, click **8 Color**; for business graphics, click **256 Color**; for photographic images, click **True**.

Print speed and image quality are directly related. The higher the color depth you choose, the longer it takes to print your document.

Specifies the format in which to store printing information on your disk while a print job is waiting to be printed. Generally, **EMF (metafile)** format frees up your program faster because it is smaller and doesn't depend on what kind of printing device you have. **RAW** format is specific to the printing device, so extra time may be required to convert the printing information, and your program would not be available for working on other tasks. If you have problems printing using **EMF**, try **RAW**.

Specifies an image-control mechanism specific to the printing device. For more information, see your printingdevice manual.

Specifies the type of printing medium you want to use. Do not select **Transparency** when printing on regular paper. This may waste ink and cause smearing.

Specifies which output bin to use for your printed document.

Controls how much ink is used to print a dot on the page. With a bigger dot, the printout is denser.

Specifies the print resolution. Higher resolutions produce graphic images that are sharper and show finer detail.

Click this to speed the printing of documents containing horizontal and vertical lines. If your printer supports the option, documents are scanned for rules by default.

Click this if your document has overlapping text and graphics. Using a device font or a downloaded TrueType font when text and graphics overlap may result in wrong output.

Specifies the text quality you want to use for your printed document. The choices available vary depending on your printing-device make and model.

Specifies color or monochrome output.

Specifies the number of copies to print and, if your printer supports it, whether or not to collate the copies. When collated, pages print consecutively for each copy of the document. When not collated, copies of each page print together.

Specifies the paper source. If you choose a paper source other than **Automatically Select**, ensure that the correct form is assigned to the paper source.

Specifies duplex printing. Select **None** to print on only one side of the paper. Click **Short Side** or **Long Side** to print on both sides of the paper. **Short Side** prints pages that read by flipping over like a notepad. **Long Side** prints pages that read by turning like a book.

Click this to specify the form.

A form defines a paper size and the widths of margins. Many printing devices support more than one paper source, such as upper and lower trays. You can assign forms to any of your printing-device paper sources. Once a form is matched to a source, you can select the form when you print from your applications. The Windows NT operating system instructs the printing device to print from the source that is matched with that form.

Click this to view or change halftone-color adjustments.

Determines how the document is positioned on the page. **Portrait** orients the paper vertically. **Landscape** rotates the paper 90 degrees clockwise. If available, **Rotated Landscape** rotates the paper 90 degrees counterclockwise.

Specifies the font cartridges installed in your printing device.

Click this to view the form-to-tray assignments.

A form defines a paper size and the widths of margins. Many printing devices support more than one paper source, such as upper and lower trays. You can assign forms to any of your printing-device paper sources. Once a form is matched to a source, you can select the form when you print from your applications. The Windows NT operating system instructs the printing device to print from the source that is matched with that form.

Click this to view or change halftone adjustments.

Specifies the amount of memory installed in your printing device.

Specifies that the printing device should create the printed page in memory before printing. This ensures that the printer is able to print complex pages completely.

Specifies the paper source. If you choose a paper source other that **Printing Folder Setting**, click the **Advanced** tab, and verify that the correct form is assigned to the paper source.

Click this to install and remove soft fonts for Hewlett-Packard LaserJet, DeskJet, and compatible printers. The fonts must be in PCL format. Refer to the font documentation to check the format of your fonts.

# **New Soft Font Directory**

Specifies the path and directory containing new soft font files.

Type the path and directory in **New Soft Font Directory**, and then click **Open**.

## **New Soft Fonts**

Lists the soft fonts available for installation.

To install fonts, select them in **New Soft Fonts**, and then click **Add**.

## **Installed Soft Fonts**

Lists the installed soft fonts.<br>**▶ To remove installed form** 

To remove installed fonts, select them in **Installed Soft Fonts**, and then click **Delete**.

# **Open**

Searches the directory specified in **New Soft Font Directory** for font files.

Type the path and directory of your font files in **New Soft Font Directory**, and then click **Open**.

## **Add**

Installs new soft fonts.<br> **P** To install fonts, To install fonts, select them in **New Soft Fonts**, and then click **Add**.

#### **Delete**

Removes installed fonts.<br> **P** To remove installe To remove installed fonts, select them in **Installed Soft Fonts**, and then click **Delete**.

# **To view the information in this Help file**

- 1 Click here  $\overline{\phantom{a}}$  to open the Printers folder.
- 2 Click the printer you are using.
- 3 On **File** menu, click **Properties**.
- 4 Click the **Device Settings** tab.
- 5 For Help on an item, click  $\overline{\mathbf{?}}$  at the top of the dialog box, and then click the item.